## **VENDOR - How can I view my Unique Entity ID?**

**[If you have a role](https://www.fsd.gov/gsafsd_sp) with your entity**, the easiest way to find your entity's Unique Entity ID is to:

- 1. Log in to [SAM.gov.](https://www.sam.gov/)
- 2. In your Workspace, select the title of the "Entities" widget.

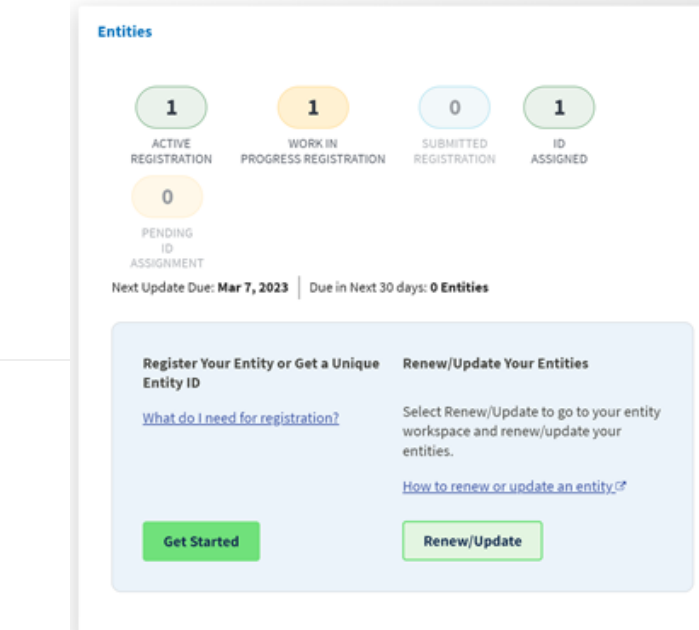

3. A list of your entities is displayed. The Unique Entity ID is shown on the left side of the list.

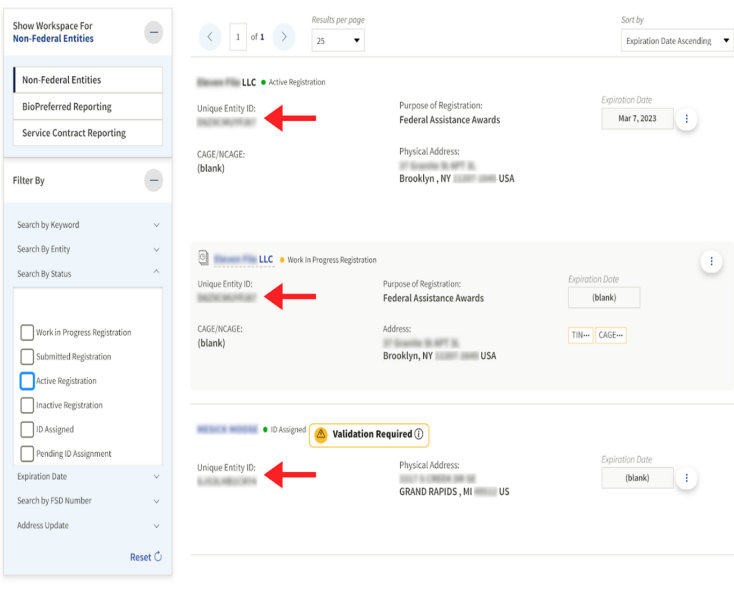

## **To search an entity**,

you can use the main search to find your entity but note that entities that have opted out of public search are viewable only by federal users and users who have a role with the entity.

1. Log in to SAM.gov.

**Exclusions** 

**Keyword Search** 

Filter By

2. Select "Search" from the header menu.

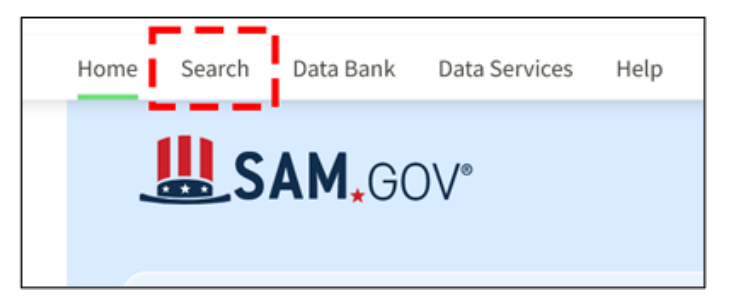

3. Expand "Select Domain," then select "Entity Information," then "Entities."

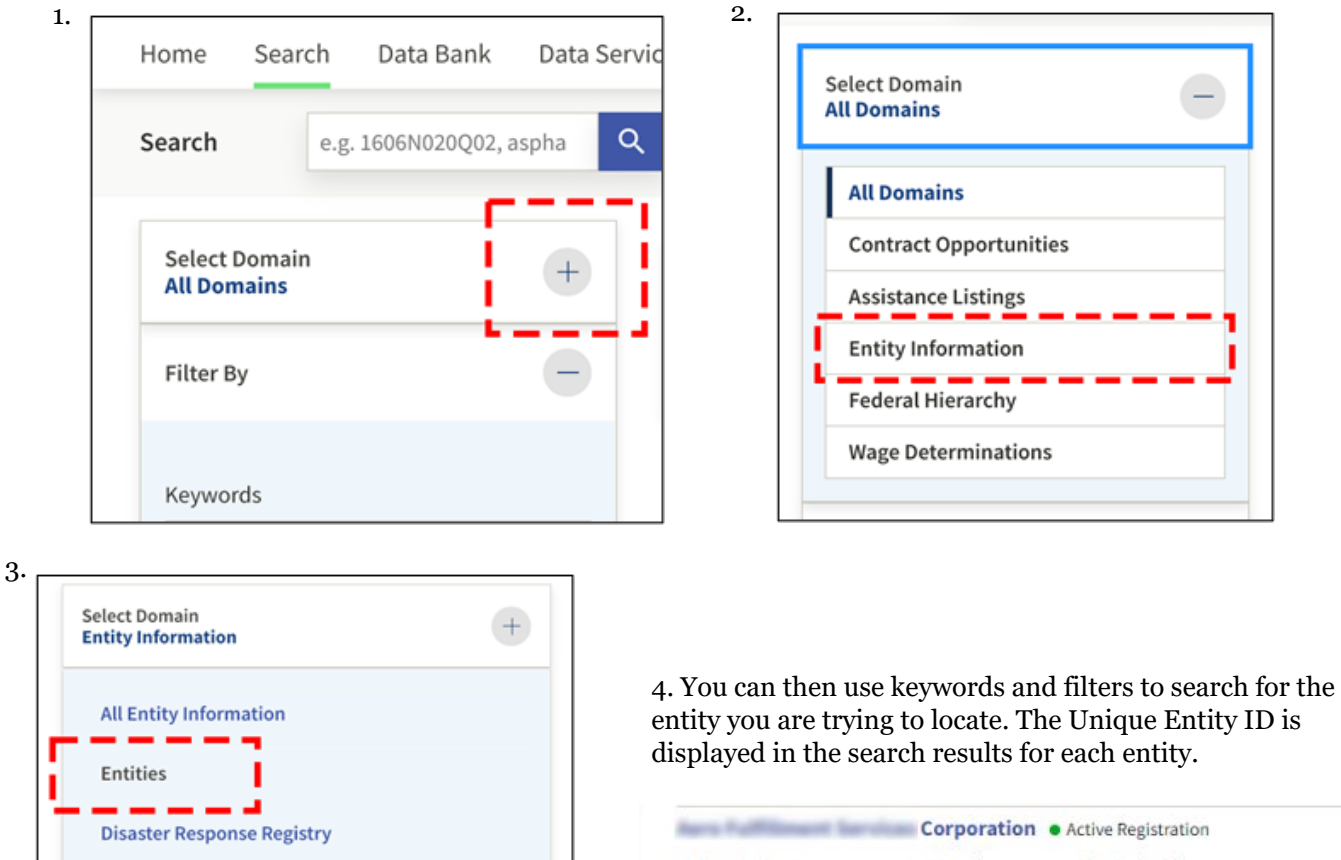

Ξ

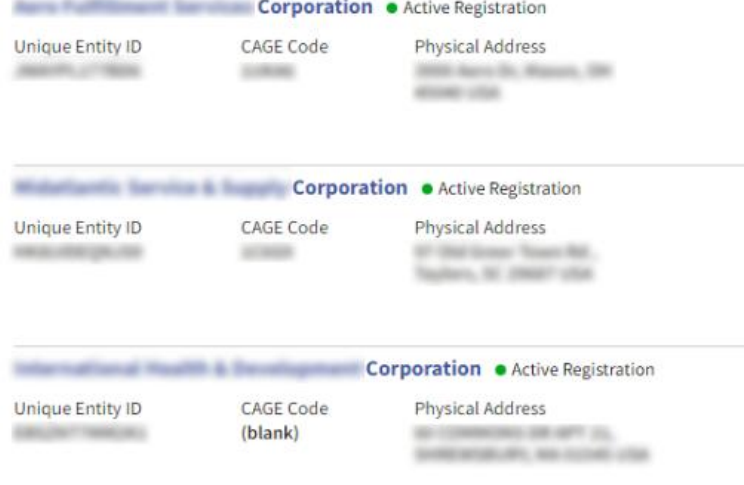